# Blackboard Collaborate Live Session Checklist

### Start the session:

- $\Box$  If using an external microphone and camera, connect them to your computer before you start your browser.
- □ Open **Chrome** browser, login to Blackboard and enter your course. (**Note**: Blackboard Collaborate does not work in Internet Explorer. Google Chrome is the preferred browser on both Apple and PC computers)
	- Select the link for Online Meetings in the navigation on the left
	- Click the Live Sessions folder to display a link for each week.

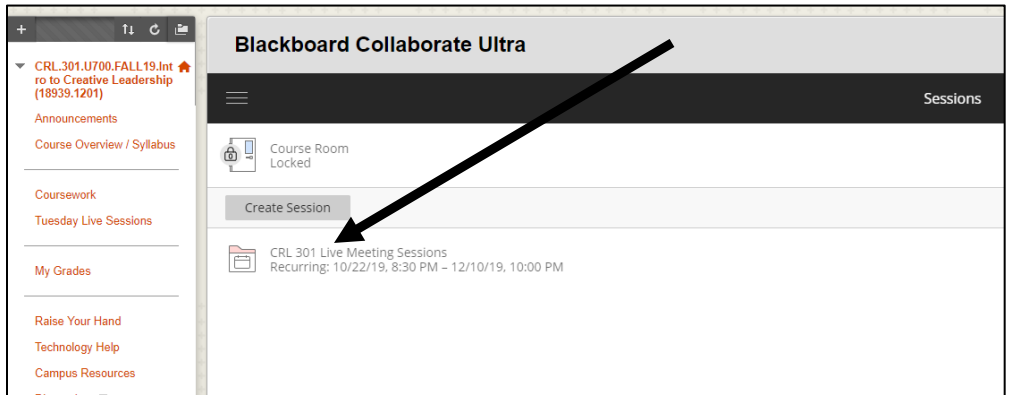

• Select the Live Session **for the current week** from the Weekly list.

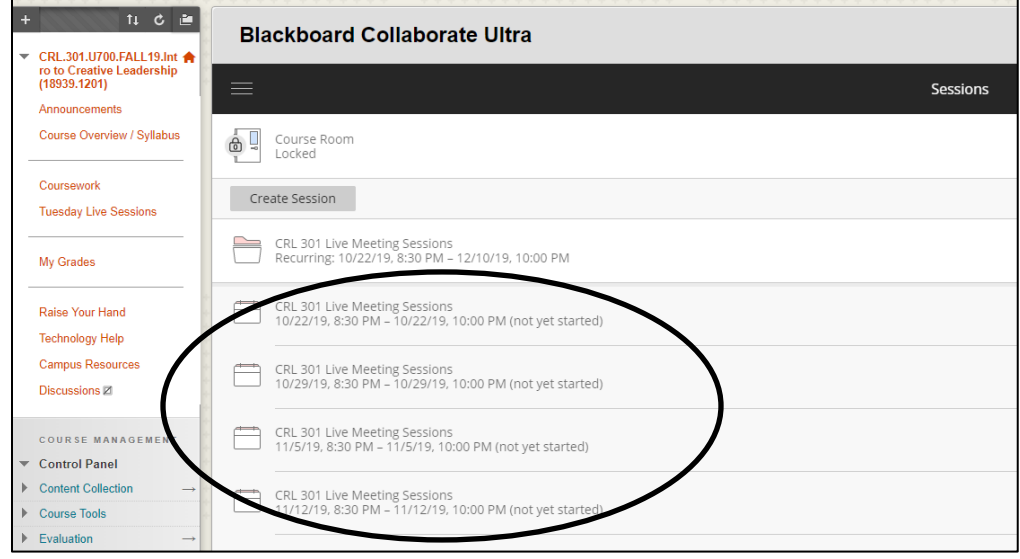

• Select the **Join session** button

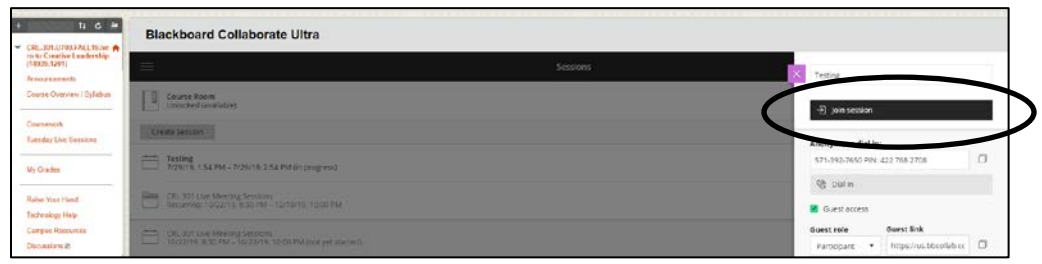

### • Select **Join from a browser**

- $\Box$  Your audio and video settings will be evaluated as you enter the session. If you are unsure of your connection, check your audio and video settings **Note**: Your browser may ask you to allow it to use the computer's camera and audio. Please allow it.
	- Open the Collaborate panel (see screen shot below)
	- Select the My Settings icon
	- Under Audio and Video Setting, select "Set up your camera and microphone"
- $\Box$  Have any files you will be using during the session in an easily accessible location on your computer.
- $\Box$  Click on the microphone and video icons at the bottom of the page to turn them on

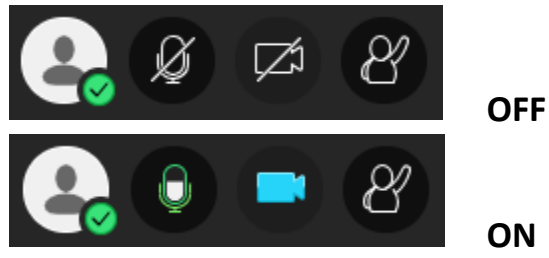

## Session Etiquette

- Log into the session a few minutes early to make sure your technology is ready to go when the session starts.
- To reduce background noise, mute your microphone when you are not speaking
- Be attentive and respectful.
- "Raise your hand" to signal you would like to comment or ask a question.

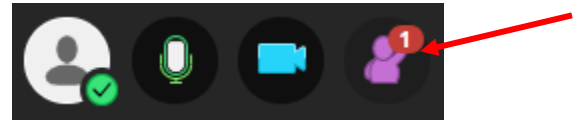

## Leave the Session

 $\square$  Click on your image icon at the bottom of the page, select "Leave Session"

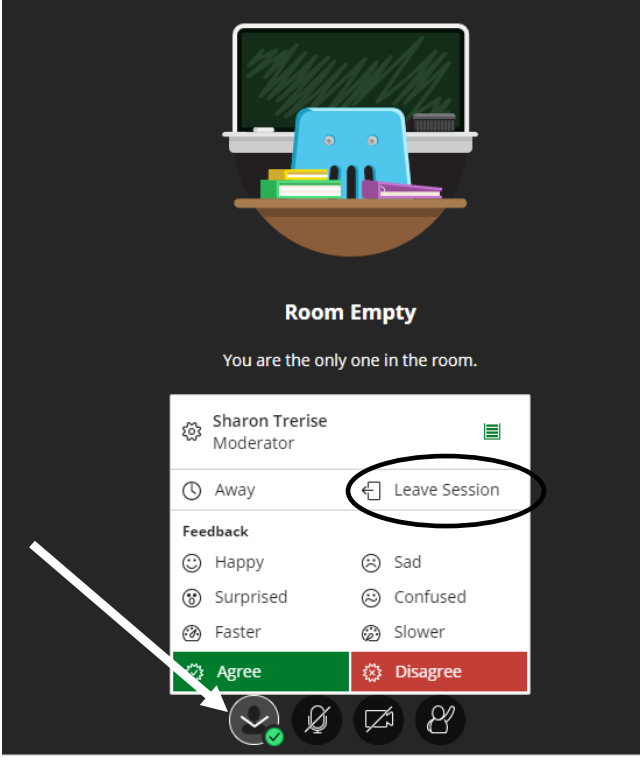

 $\square$  Close the browser window.

## Collaboration Panel Tools

These tools are found in the Collaboration Panel, by opening the menu from purple tab in the bottom-right corner of the screen.

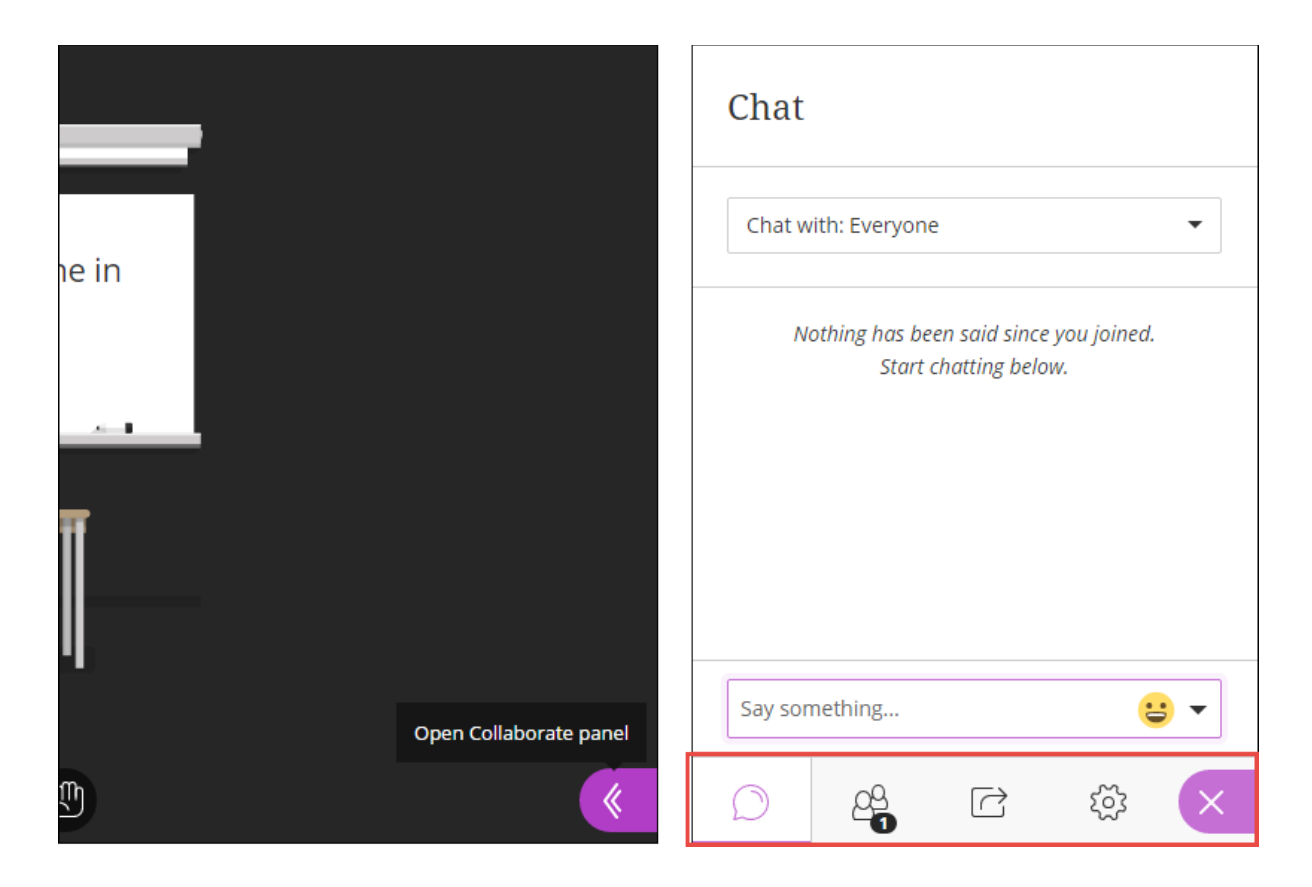

Allows you to communicate via text with other participants in the session.

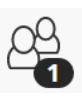

Shows all other participants in the session. You may choose to leave the *Attendees* panel open during the session. This can be done in two ways:

- Open the Collaborate panel and drag-and-drop the *Participants* icon to the main stage.
- Open the Collaborate panel and select *Participants*. Select *More options* at the top of the panel. Select *Detach Panel*.

You can close the panel by selecting *Merge panel* from the *More Options* link, or by simply dragging and dropping the Participants panel back to the Collaborate panel.

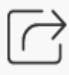

Allows you to view content moderators and presenters have shared with the session.

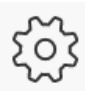

Change audio/video settings, or notification options. **Get the phone number and PIN for participating in the audio portion of the session on your phone.** 

## View Live Session Recordings

- Open your course in Blackboard
- Select the link for Online Meetings in the menu on the left
- Click on the menu icon in the upper left corner.
- Select Recordings from the menu

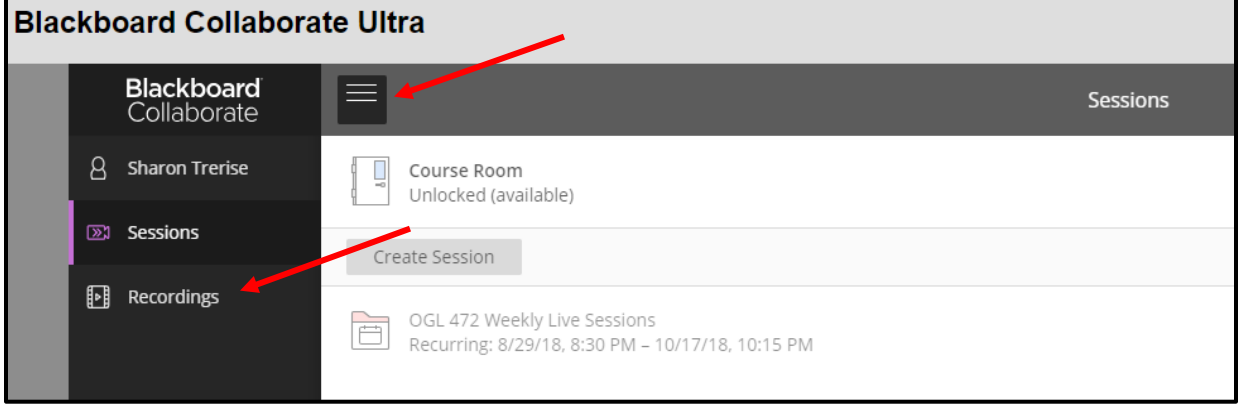

• Select the recording for the date of the session you wish to view and click the "Watch Now" button.

**For more information, see [Collaborate Ultra Help for Participants](https://help.blackboard.com/Collaborate/Ultra/Participant)**

#### **Notes**

- If participating by phone instead of using the microphone on your computer, mute your phone by clicking on the phone icon next to your name in the Attendee list.
	- Attendees can only dial-in to a session on their phone if there is at least one attendee in the session already.
- Keystrokes for turning audio and video on and off
	- Alt  $+ M =$  turn on & off microphone
	- $\bullet$  Alt + C = turn on and off camera
- Sharing files: maximum file size = 60 MB, maximum total uploads = 125 MB
- To keep the attendees panel open at all times:
	- Open the Collaborate Panel
	- Drag & drop the *Attendees* icon onto the main stage.
	- To close the Attendees panel, select the Options icon then Merge panel
- Students can participate in Collaborate sessions from the Blackboard Student mobile app.
	- On a mobile device, to mute and unmute use \*6